# **Import additional links to enrich existing data generated by CAST Analyzers**

**On this page:**

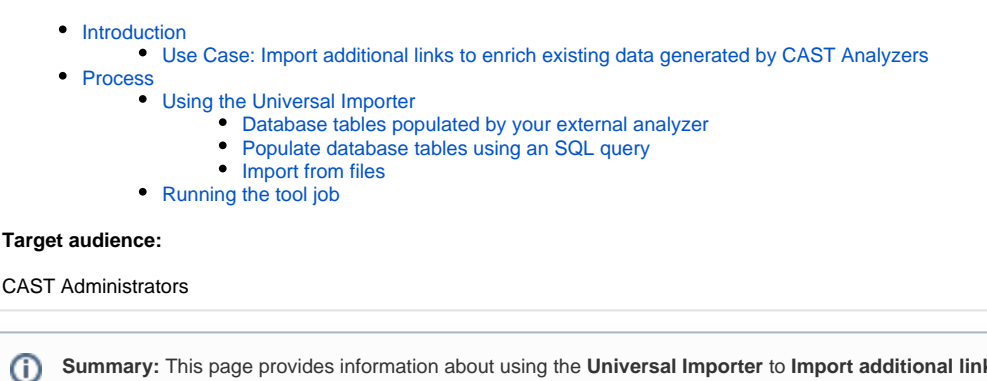

**Summary:** This page provides information about using the **Universal Importer** to **Import additional links to enrich existing data generated by CAST Analyzers.**

# <span id="page-0-0"></span>Introduction

The Universal Importer is an **API** that provides the means for **data to be imported** into the CAST Analysis Service that can be exploited by relevant CAST AIP applications (Health Dashboard, Engineering Dashboard, CAST Enlighten etc.).

## <span id="page-0-1"></span>Use Case: Import additional links to enrich existing data generated by CAST Analyzers

Consider a situation where you have used a standard CAST analyzer for a technology [covered](https://doc.castsoftware.com/display/TECHNOS/Covered+Technologies) "out of the box". You then need to enrich the analysis data with **additional links** between objects that have been recorded during the analysis. The Universal Importer can do this for you. In this situation, the Universal Importer can be accessed via the **Content Enrichment tab** in the **Application editor** (CAST Management Studio). It can be configured as a "tool" to run automatically at the end of an analysis, or manually on demand.

Data can be imported from:

- **specific database tables** in the Analysis Service in this situation:
	- a custom utility or external analyzer can automatically populate the database tables with the link creation information: when the Universal Importer tool is then run, the links defined in the database tables will be created
	- a custom SQL query is configured in the Universal Importer tool that defines the links that need to be created: when the tool is run, the SQL query will be executed, populating the tables and then creating the links
- **XML based .UAX files** that have been generated automatically by a custom utility/external analyzer or manually in this situation, the .UAX files should **only** contain link creation information (instances): when the Universal Importer tool is run the links defined in the .UAX files will be created

# <span id="page-0-2"></span>Process

In this situation, you first need to ensure that you have an Application in the CAST Management Studio. Then, working in either **Advanced** or **Expert** modes in the CAST Management Studio:

- Open your Application and navigate to the **Content Enrichment** tab
- Click **Add** in the **Tools after analysis** section and select **Add New Universal Importer**:

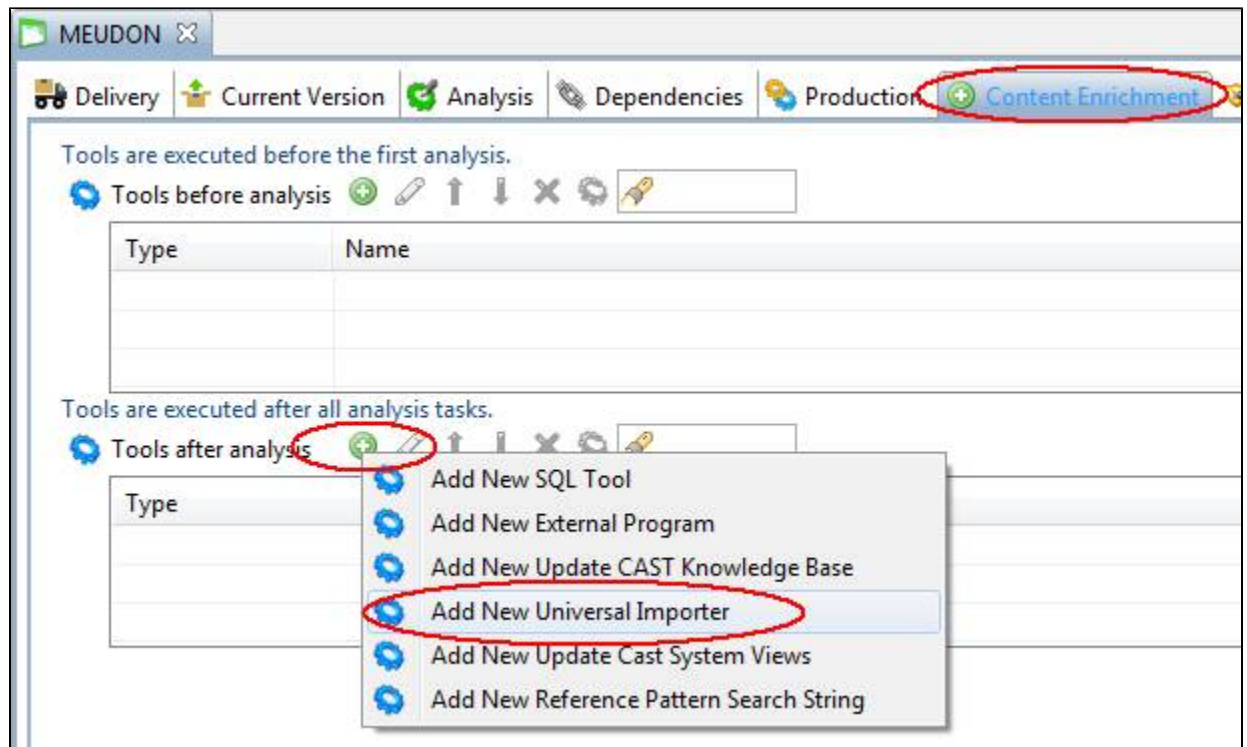

The Universal Importer will then be displayed:

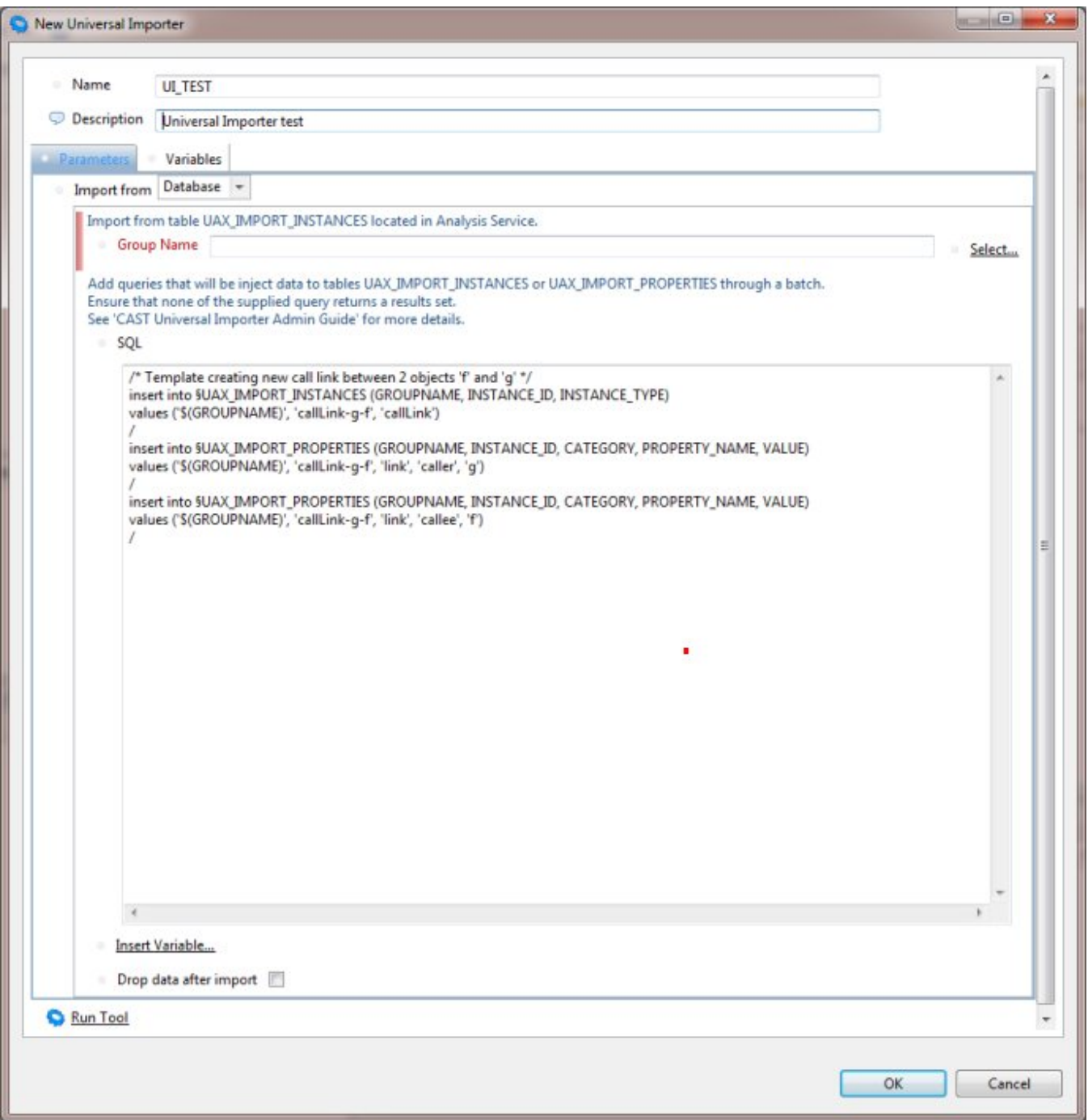

## <span id="page-2-0"></span>Using the Universal Importer

### <span id="page-2-1"></span>**Database tables populated by your external analyzer**

If your external analyzer outputs the results of an analysis directly into the two CAST Analysis Service tables, (see **CAST Analysis Service database tables** in [Configuring UAX files and database tables\)](https://doc.castsoftware.com/display/DOC83/Configuring+UAX+files+and+database+tables), then you need to select the **Database** option in the **Parameters** tab (after entering a **Name** and **Desc ription** for your "job"):

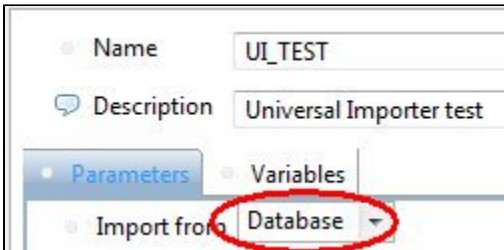

- Next:
	- Either enter the name of your GROUPNAME directly into the **Group Name** field this is specified in the GROUPNAME column in both SQL tables.
	- or click the **Select** option to force the CAST Management Studio to retrieve a list of available GROUPNAMEs directly from the  $\bullet$ SQL tables:
- This will force the import of items that correspond to the GROUPNAME you specify:

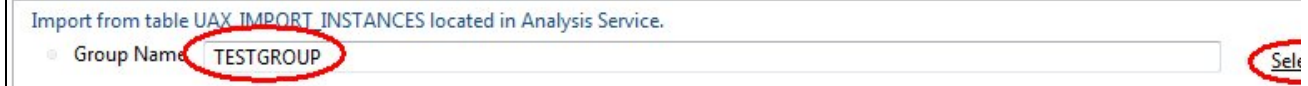

- Delete the example SQL script in the SQL section
- **Drop input data after import** > Select this option if you want to force the Universal Importer to empty the two SQL tables in the CAST Analysis Service immediately after the import process has completed.
- Once the configuration is complete, click the **OK** button to close the Universal Importer.

#### <span id="page-3-0"></span>**Populate database tables using an SQL query**

If you want to use a simple SQL query to populate the database tables, then you need to select the **Database** option in the **Parameters** tab (after entering a **Name** and **Description** for your "job"):

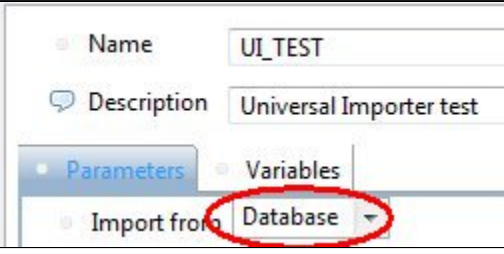

- Enter or paste in the **SQL query** that will populate the database tables with the information you require: an example query is provided.  $\bullet$
- You **must** enter a GROUPNAME in the **GROUPNAME field**: you then need to use the \$(GROUPNAME) variable in the SQL query (as shown in the example query) - this variable will use the contents of the GROUPNAME field in the GUI to populate the GROUPNAME column in the database tables.
- **Drop input data after import** > Select this option if you want to force the Universal Importer to empty the two SQL tables in the CAST Analysis Service immediately after the import process has completed.
- $\bullet$ Once the configuration is complete, click the **OK** button to close the Universal Importer.

#### <span id="page-3-1"></span>**Import from files**

If your external analyzer outputs the results of an analysis in XML format (.UAX files) that conforms to CAST's predefined format (see **.UAX files** in the [Con](https://doc.castsoftware.com/display/DOC83/Configuring+UAX+files+and+database+tables) [figuring UAX files and database tables](https://doc.castsoftware.com/display/DOC83/Configuring+UAX+files+and+database+tables) page), then you need to select the **Files** option in tool in the **Parameters** tab (after entering a **Name** and **Description** for your "job"):

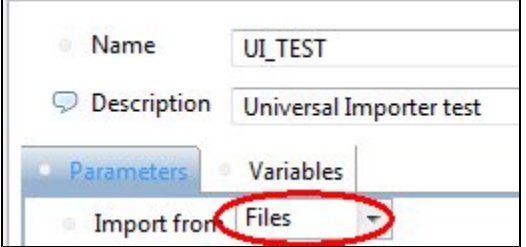

Next click the **Add** button to add in the location of a new folder that contains the .UAX files you wish to import:

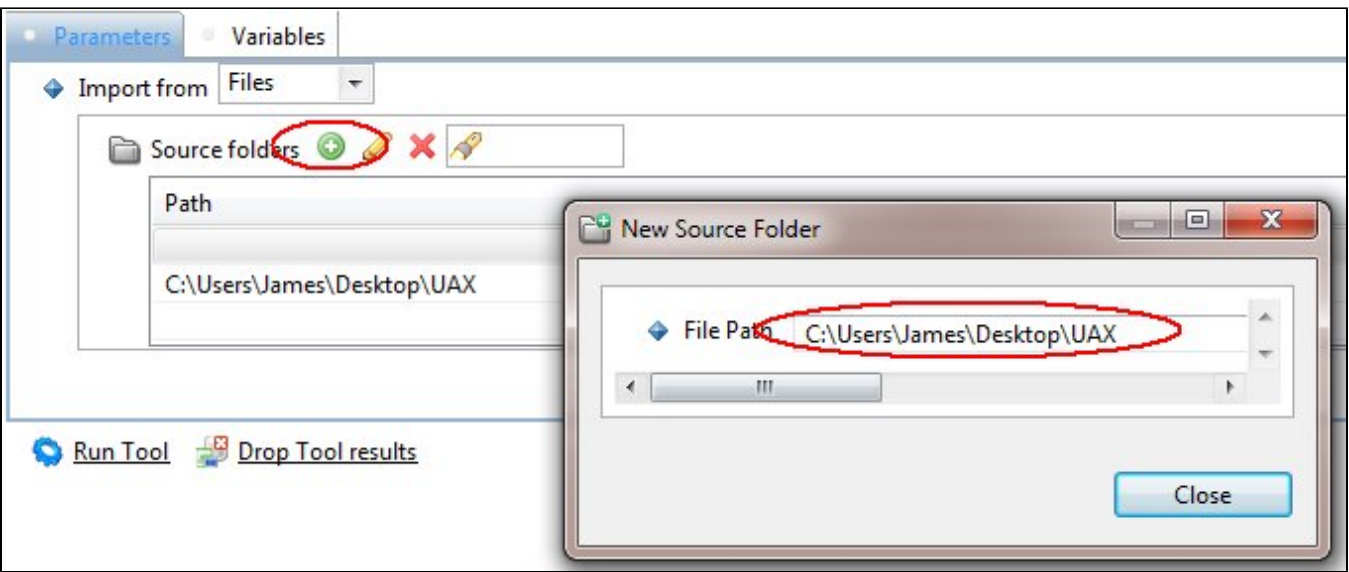

- A new dialog will be displayed enabling you to choose the path of the folder containing your results.
- You can add as many source folders as you require.
- Once the configuration is complete, click the **OK** button to close the Universal Importer tool.

## <span id="page-4-0"></span>Running the tool job

The tool job will be run AFTER you do either of the following in the CAST Management Studio:

- run an analysis (using the **Run analysis** option)
- generate a snapshot (using the **Take a snapshot of the application** option)

You can also manually run the tool job from within the Universal Importer tool by clicking the **Run Tool** option (note however, that the job will be run again when you execute one of the above actions):

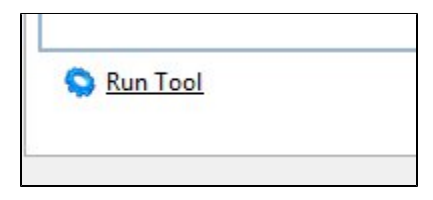